## **Poglavlje 1**

# **Okruženje programa AutoCAD**

Pre nego što počnete da koristite nove mogućnosti koje pruža AutoCAD® 2017, morate upoznati osnove. Ako tek počinjete da koristite AutoCAD, pažljivo pročitajte ovo poglavlje. U njemu su predstavljeni mnogi osnovni postupci, kao što su otvaranje i zatvaranje datoteka, prikazivanje detalja crteža i menjanje crteža. Čak i ako ste već radili u AutoCAD-u, ipak pregledajte ovo poglavlje i upoznaćete karakteristike programa koje dosad niste koristili.

Autodesk objavljuje nove verzije AutoCAD-a svake godine. Deo te strategije je i uvođenje poboljšanja koja se odnose na određenu kategoriju mogućnosti programa. AutoCAD 2017 nudi nove mogućnosti u raznim segmentima. Mnogi često korišćeni okviri za dijalog sada su promenljive veličine ili su povećani da bi prikazali više informacija. Poboljšan je i kvalitet prikazivanja 2D crteža, te performanse i 2D crteža i 3D modela. Nove opcije štampanja podržavaju 3D štampanje. PDF datoteke s vektorskim crtežima mogu se uvesti kao crteži. Osa simetrije i oznake centra sada se mogu menjati asocijativno.

Pre nego što počnete da radite vežbe iz ovog poglavlja, obavezno preuzmite datoteke s primerima sa veb lokacije originalnog izdanja ove knjige: ww.sybex.com/go/masteringautocad2017. Detalji su navedeni u uvodu.

U ovom poglavlju obrađene su sledeće teme:

- ◆ Korišćenje prozora programa AutoCAD
- ◆ Pregledanje detalja na crtežu primenom komande Zoom
- ◆ Snimanje crteža tokom rada
- ◆ Unošenje izmena i otvaranje više datoteka

## **Šetnja kroz program**

Prvo ćete se upoznati s prozorom programa AutoCAD i načinom komuniciranja s programom. Radeći vežbe iz ovog poglavlja, naučićete i kako da koristite knjigu. Ne trudite se da odmah razumete i zapamtite sve što pročitate u ovom poglavlju. Dok budete čitali naredna poglavlja, imaćete priliku da istražite finije detalje programa. Na kraju svakog poglavlja dato ne nekoliko pitanja koja će vam pomoći da zapamtite sadržaj poglavlja. Zasad samo uživajte u prvom izletu u AutoCAD.

#### **Pominjanje AutoCAD-a u ovoj knjizi**

SAMO **ACAD**

**Za sertifikat**

U ovom poglavlju i u celoj knjizi, kada kažemo AutoCAD, mislimo i na AutoCAD i na AutoCAD LT®. Neke teme se odnose samo na AutoCAD i tada ćete u margini videti ikonicu koja to označava. Ako koristite AutoCAD LT 2017, te ikonice će vam pomoći da brzo pronađete teme koje vas zanimaju i preskočite one koje se ne odnose na LT.

AutoCAD 2017 je projektovan za rad u Windowsu 7, Windowsu 8, Windowsu 8.1 i Windowsu 10. Pri pisanju ove knjige, AutoCAD 2017 smo koristili sa Windowsom 7 Professional.

## **Pokretanje AutoCAD-a**

Ukoliko ste već instalirali AutoCAD (videti dodatak B) i ako ste spremni da bacite pogled, uradite sledeće da biste pokrenuli program:

- **1.** Odaberite Start ► All Programs ► Autodesk ► AutoCAD 2017 ► AutoCAD 2017. Možete i dvaput pritisnuti mišem ikonicu AutoCAD-a 2017 na radnoj površini Windowsa. Korisnici LT-a će umesto AutoCAD-a 2017 odabrati AutoCAD LT 2017.
- **2.** Prikazuje se AutoCAD-ova kartica Start, nudeći da otvorite postojeće crteže ili da napravite nov crtež. Možda ćete videti i pano Design Feed, koji omogućava da koristite mogućnost timskog rada preko oblaka. Pritisnite sličicu Start Drawing na levoj strani, ispod natpisa "Get Started" (slika 1.1).
- **3.** U prozoru AutoCAD-a otvoriće se prazan dokument koji nosi podrazumevano ime Drawing1.dwg. Korisnici će na levoj strani prozora možda videti paletu Sheet Set Manager. Oni koji su prvi put instalirali AutoCAD, videće pano Design Feed – zasad ga zatvorite. Korisnici LT-a će na levoj strani prozora možda videti paletu Info.

Ako koristite probnu verziju, pre koraka 2 prikazaće se prozor Product License Activation. On prikazuje broj dana koji vam je preostao za rad s probnom verzijom. Tu možete i aktivirati program ukoliko kupite licencu. Pritisnite dugme Try da biste nastavili s otvaranjem programa. Pogledajmo sada pažljivije prozor AutoCAD-a. Nemojte brinuti zbog količine informacija koje ćemo vam preneti. Ne morate sve da zapamtite. Samo posmatrajte delove prozora i steći ćete opšti uvid u ono što vam je na raspolaganju.

## **Prozor programa AutoCAD**

Prozor programa AutoCAD podeljen je na više delova:

- Meni Application
- Paleta alatki Quick Access
- **InfoCenter**
- ◆ Komandna traka (Ribbon)
- **Kartice Drawing**
- Prostor za crtanje
- Ikonica korisničkog koordinatnog sistema (UCS)
- ◆ Kontrole prozora za prikaz (Viewport)
- ViewCube<sup>®</sup>
- Navigaciona traka
- Komandni prozor
- Statusna traka

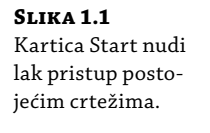

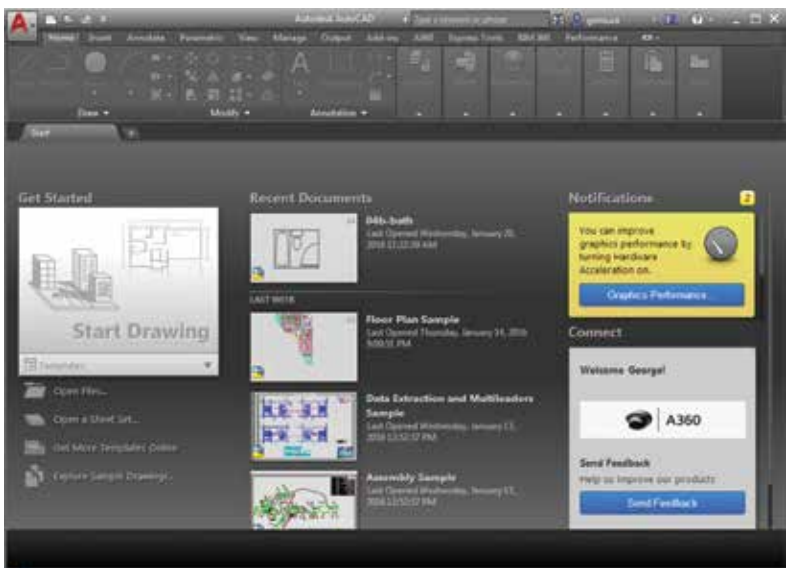

Na slici 1.2 prikazan je tipičan izgled prozora programa AutoCAD. Možete ga organizovati po sopstvenoj želji i sačuvati kao *radni prostor* (engl. *workspace*). Radne prostore možete snimati i pozivati u svakom trenutku pomoću alatke Workspace Switching s palete Quick Access. (Više o ovoj alatki saznaćete u narednom poglavlju.) Podrazumevani radni prostor sa slike 1.2 zove se Drafting & Annotation, i jedan je od nekoliko radnih prostora ugrađenih u AutoCAD.

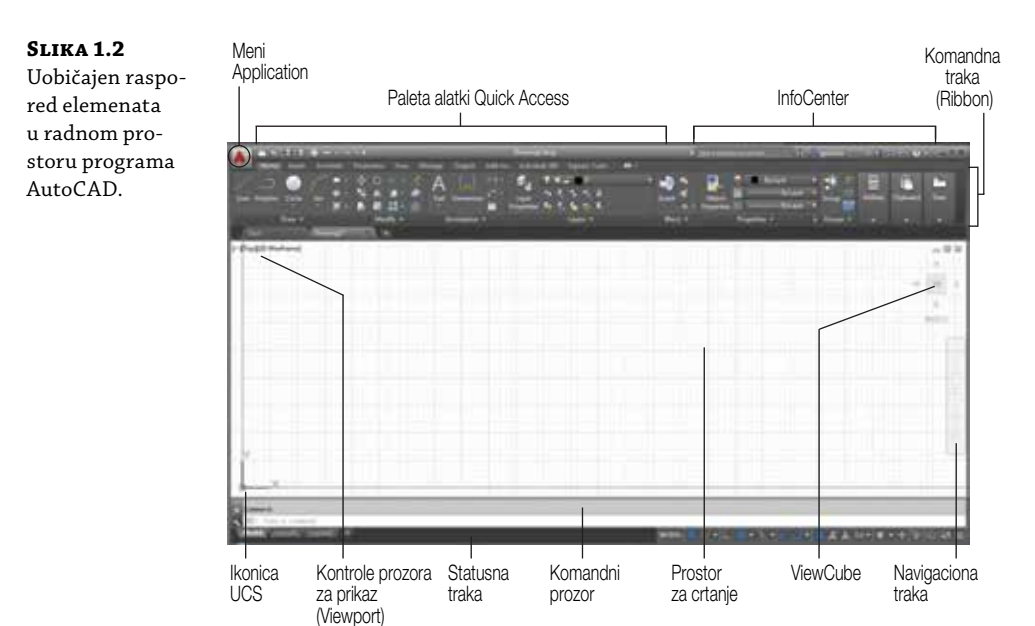

#### **AutoCAD za 3D**

Za 3D modelovanje, AutoCAD nudi radni prostor 3D Modeling i šablone za 3D crteže. Kombinacija ta dva elementa može učiniti da AutoCAD deluje drugačije, ali – uprkos drugačijem izgledu – program je isti. Više o radnim prostorima i šablonima saznaćete kasnije u ovom poglavlju i u poglavlju 24. U četvrtom delu ove knjige detaljnije su obrađene AutoCAD-ove 3D mogućnosti i alatke.

U gornjem levom uglu prozora programa AutoCAD, crvena ikonica AutoCAD prikazuje meni Application, sa skupom opcija koje se ne odnose direktno na crtež; opisaćemo ga detaljnije u narednom odeljku. Paleta alatki Quick Access – na vrhu prostora za crtanje (prikazana na slici 1.3) – sadrži osnovne funkcije za rad s datotekama, koje postoje u gotovo svim programima za Windows. InfoCenter je AutoCAD-ova funkcija za on-lajn pomoć; više o tome u poglavlju 2. Ikonice s komandne trake (Ribbon) obezbeđuju gotovo sve komande koje će vam trebati; detaljnije su opisane u odeljku "Korišćenje komandne trake", kasnije u ovom poglavlju.

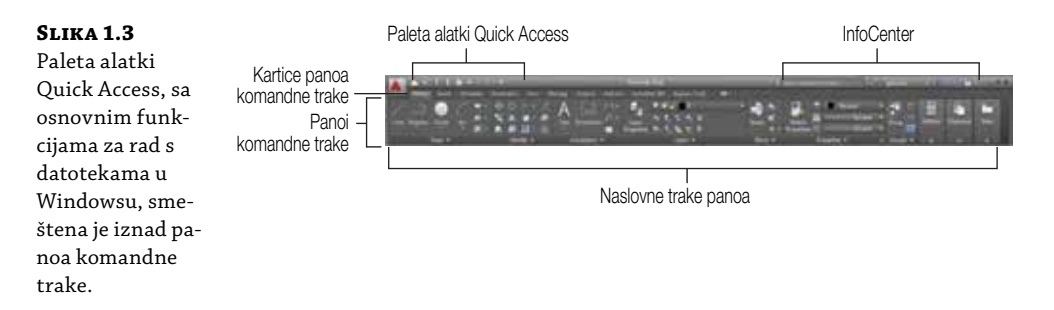

Oblast za crtanje zauzima najveći deo ekrana. Sve što nacrtate, pojavljuje se u toj oblasti. Kada pomerate miša, u prostoru za crtanje pojavljuje se končanica (pokazivač miša u obliku krstića) koja prati vaše pokrete. Končanicom pokazujete određena mesta u oblasti za crtanje. Prvu priliku da radite u oblasti za crtanje dobićete kasnije, u odeljku "Biranje tačaka u prostoru za crtanje".

Odmah iznad oblasti za crtanje nalaze se kartice Drawing koje omogućavaju da crtate nove crteže ili da prelazite s jednog otvorenog crteža na drugi – slično kao u popularnim *čitačima veba* (engl. *web browsers*). Na trenutno aktivnoj kartici nalazi se znak X, pomoću kojeg možete zatvoriti tekući crtež, a desno od jezička kartice je znak plus, pomoću kojeg možete napraviti nov crtež ili otvoriti postojeći. Kad pritisnete plus, pojavljuje se nova kartica za crtež, koju možete snimiti kao novu datoteku. Pritisnite plus desnim tasterom miša i otvoriće se kontekstni meni sa opcijama za otvaranje postojećeg crteža ili izrade novog – u obliku dodatne kartice.

Ako držite pokazivač miša iznad kartice Drawing, videćete prikaze modela i rasporeda elemenata na crtežu. Više o ova dva načina prikazivanja naučićete kasnije u ovom poglavlju.

U prostoru za crtanje vidite nekoliko elemenata duž ivica i u uglovima. UCS ikonica (koju ćemo uskoro objasniti) pojavljuje se u donjem levom uglu. U gornjem desnom uglu nalazi se element ViewCube. ViewCube je prvenstveno namenjen za 3D modelovanje, a o tim tehnikama biće reči u poglavlju 20. Duž desne ivice AutoCAD-ovog prozora smeštena je navigaciona traka. Na njoj su alatke koje možete koristiti za kretanje po crtežu. Tu se mogu naći i osnovne alatke – recimo, Zoom i Pan – kao i neke napredne alatke za pregledanje 3D modela.

Kontrole Viewport u gornjem levom uglu oblasti za crtanje nude mnoge opcije za upravljanje 3D i 2D prikazima i vizuelnim stilovima, i dupliraju neke funkcije elementa ViewCube. Kontrole Viewport razmotrićete kada budete proučavali 3D modelovanje u poglavlju 23.

Odmah ispod oblasti za crtanje, u donjem levom uglu, nalaze se kartice Model i Layout. One omogućavaju da brzo prelazite između različitih vrsta prikaza – zvanih prikaz modela (*Model*) i prikaz rasporeda elemenata na crtežu (*Layout*). Kako funkcionišu ovi prikazi, saznaćete u odeljku "Rad u programu AutoCAD", kasnije u ovom poglavlju.

Komandni prozor, smešten odmah ispod oblasti za crtanje, pruža vam povratne informacije o AutoCAD-ovim komandama koje koristite. Taj prozor možete pomerati i menjati mu veličinu – baš kao što radite i s drugim komponentama za prikaz. Komandni prozor je podrazumevano u svom usidrenom položaju, kao što je prikazano na slici 1.4. Komandnim prozorom detaljnije ćemo se pozabaviti u odeljku "Rad u komandnom prozoru", kasnije u ovom poglavlju.

Ispod komandnog prozora nalazi se statusna traka (takođe prikazana na slici 1.4). Statusna traka stalno prikazuje ažurne informacije o stanju crteža. Alatke sa ove trake pomažu u procesu crtanja.

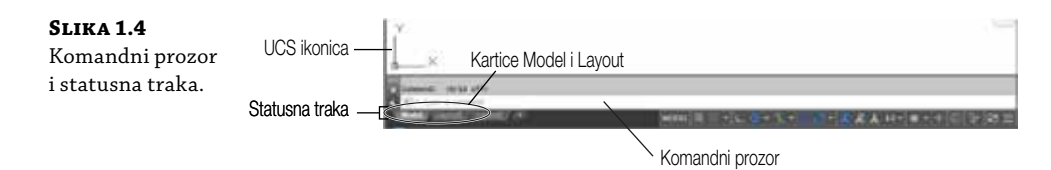

## **Korišćenje menija Application**

**Za sertifikat**

- Meni Application sadrži alatke koje pomažu pri radu sa AutoCAD datotekama. U osnovi, to je padajući meni File iz ranijih verzija AutoCAD-a. Isprobajte kako radi:
	- **1.** Pritisnite ikonicu menija Application u gornjem levom uglu prozora AutoCAD-a. Pojavljuje se lista opcija.
	- **2.** Pomerajte kursor polako niz listu opcija u levoj koloni. Kako istaknete koju opciju, tako se u desnoj koloni pojavljuju dodatne opcije.
	- **3.** Istaknite opciju Export da biste videli različite formate dostupne za izvoženje (slika 1.5).

Meni Application vam pruža i zgodan način da pronađete nedavno korišćene datoteke ili da dođete do datoteke koju ste već otvorili. Ako pomerite kursor sa liste opcija levo u meniju Application, videćete stavku Recent Documents u gornjem levom delu menija. Videćete i dve ikonice alatki: Open Documents i Recent Documents (slika 1.6).

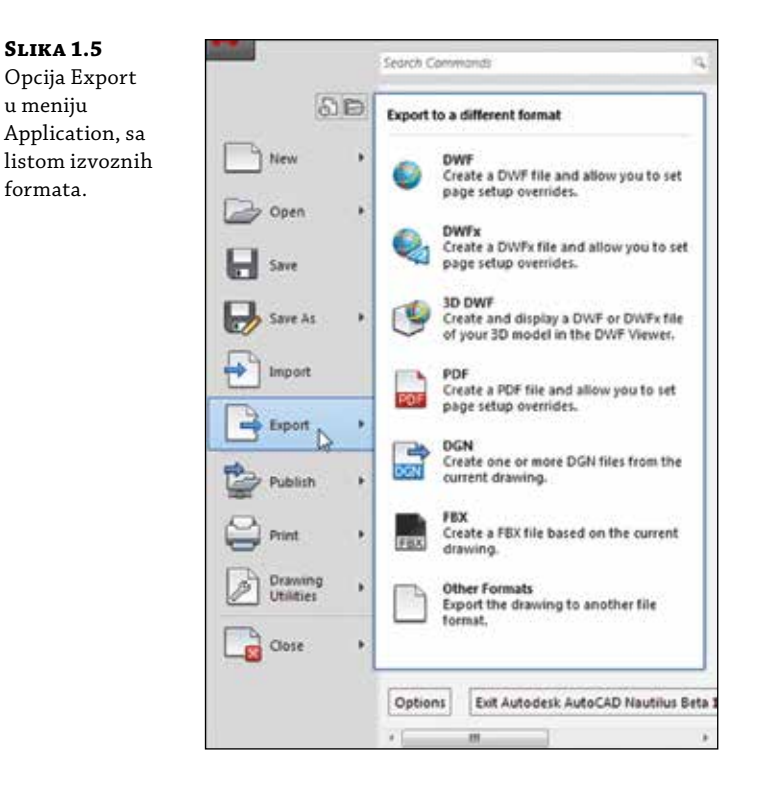

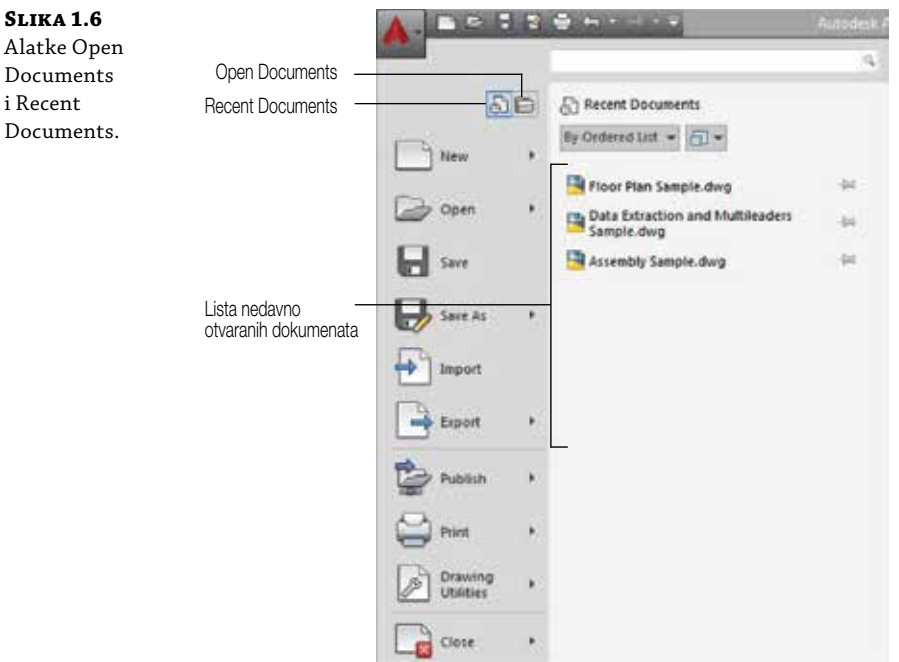

Opcija Open Documents omogućava da brzo pređete s jedne otvorene datoteke na drugu kada gledate datoteke preko celog ekrana. Opcija Recent Documents prikazuje listu dokumenata na kojima ste nedavno radili.

Možete koristiti alatku View u gornjem desnom delu menija Application da biste izabrali način prikazivanja liste datoteka – slično kao što biste koristili opciju View u Windows Exploreru. Ako pritisnete ovu ikonicu i izaberete opciju Small Images, u listi će se prikazati datoteke u obliku umanjenih prikaza njihovog sadržaja. Držite pokazivač iznad imena datoteke i videćete pomoćni tekst, s većom verzijom slike crteža.

## **Korišćenje komandne trake**

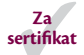

同▼

**Slika 1.7**

trake.

 $\Box$ 

Najistaknutiji deo AutoCAD-ovog prozora – pored oblasti za crtanje – jeste komandna traka (slika 1.7). Tu ćete birati alatke za crtanje, menjanje ili obavljanje drugih operacija. Komandna traka sadrži skup panoa s grupama alatki i funkcija. Ime svakog panoa nalazi se na njegovoj naslovnoj traci na dnu panoa. Kartice koje se pojavljuju iznad panoa komandne trake dodatno ih organizuju. Za svaku alatku s panoa postoji *ekranska pomoć*  (engl. *tool tip*) i *pomoćna kartica* (engl. *cue card*) s kratkim opisom koji vam pomaže da razumete šta predstavlja ikonica alatke.

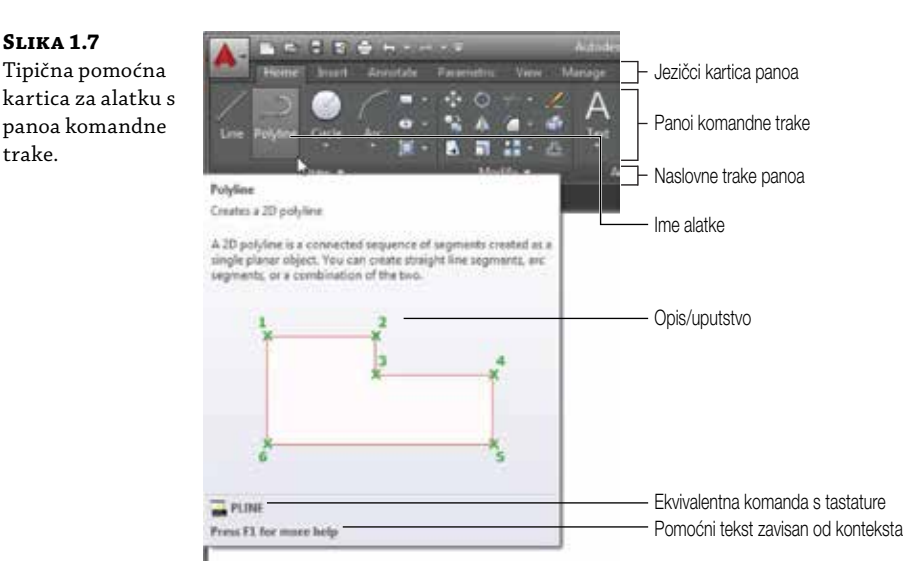

Ako vidite samo jezičke kartica komandne trake, pritisnite dugme sa strelicom za alatku (Ribbon Control). Ukoliko ne vidite ni jezičke, otkucajte **Ribbon**↵.

Pomerite pokazivač miša (kursor) na jednu od alatki s panoa komandne trake i ostavite ga tu na trenutak; ispod kursora će se pojaviti ekranska pomoć (element Tool Tip). Držite kursor na tom mestu malo duže i – umesto elementa Tool Tip – prikazaće se još više informacija o datoj alatki.

U većini slučajeva, moći ćete da pogodite šta radi koja alatka – na osnovu izgleda njene ikonice. Na primer, ikonica sa lukom na panou Draw, znači da ta alatka crta lukove; ona sa sličicom kruga pokazuje da ta alatka služi za crtanje krugova; i tako dalje. Da bi vam bilo još jasnije, tekst ekranske pomoći sadrži ime alatke.

#### **Komuniciranje s komandnim prozorom i dinamički prikaz unosa**

AutoCAD je savršen sluga: on radi sve što mu kažete i ništa više od toga. Sa AutoCAD-om komunicirate koristeći alatke i opcije menija, koji pokreću AutoCAD-ove komande. *Komanda* je instrukcija sačinjena od jedne reči, kojom nalažete AutoCAD-u da nešto uradi – recimo, da nacrta liniju (alatka Line s panoa Draw) ili obriše objekat (alatka Erase s panoa Modify). Kad god pokrenete komandu – tako što je otkucate ili izaberete opciju ili alatku – AutoCAD odgovara tako što vam prikazuje poruke u komandnom prozoru i u dinamičkom prikazu unosa (engl. *dynamic input display*), ili tako što prikaže odgovarajući okvir za dijalog. Dinamički prikaz unosa je prikaz informacija koje se pojavljuju uz kursor i sastoji se od poruka, mera i koordinata.

Poruke u komandnom prozoru ili u dinamičkom prikazu unosa, često vam govore šta da radite dalje, ili prikazuju listu raspoloživih opcija. Jedna jedina komanda često predstavlja niz poruka na koje odgovarate da biste završili komandu. Te poruke služe kao pomoć novim korisnicima kojima je ona potrebna. Ako se ikada izgubite dok koristite neku komandu ili zaboravite šta bi trebalo da uradite, potražite smernice u komandnom prozoru. Kako budete postajali sve veštiji u korišćenju AutoCAD-a, otkrićete da se ne morate tako često osvrtati na te poruke.

Drugi način je da pritisnete desni taster miša kako bi se prikazao skup opcija koje se odnose direktno na vašu trenutnu aktivnost. Na primer, ako pritisnete desni taster pre nego što izaberete prvu tačku za komandu Rectangle, prikazaće se skup opcija koje su iste kao one navedene na komandnoj liniji, zajedno s nekim dodatnim opcijama.

Na kraju, dinamički prikaz unosa omogućava da unesete podatke o merama objekata dok ih crtate. Pored toga što ponavlja poruke s komandne linije, dinamički ispis prikazuje privremene mere, koordinate i uglove objekata koje crtate i menjate. Kako unosite vrednosti koordinata ili uglova preko tastature, one se pojavljuju u dinamičkom ispisu uz kursor. Taj prikaz lako možete uključivati ili isključivati tako što pritisnete alatku Dynamic Input kada se vidi na statusnoj traci ili tako što podesite komandu Dynmode na 0 za isključeno odnosno 3 za uključeno. Kada je prikaz Dynamic Input isključen, ono što unosite s tastature pojavljuje se samo u komandnom prozoru.

Kao novom korisniku, ekranska pomoć će vam dobro doći jer vam prikazuje ime alatke i kratak opis načina na koji se koristi. Obično, kada budemo tražili da izaberete alatku, koristićemo ime prikazano u ekranskoj pomoći da biste lakše identifikovali alatku. U slučaju alatki s potpaletama (engl. *flyouts*), ime alatke se menja zavisno od okolnosti. Za takve alatke koristićemo opšti opis da bismo ih identifikovali. Više o potpaletama naučićete kasnije u ovom poglavlju (u odeljku "Šta su potpalete").

Kako budete napredovali kroz ovu knjigu, tražićemo da birate alatke s panoa komandne trake. Često ćemo tražiti da prelazite između različitih kartica kako biste izabrali alatke iz drugih skupova ili s drugih panoa. Da bismo pojednostavili ta uputstva, koristićemo donekle skraćene opise položaja alatke. Na primer, za alatku Line reći ćemo: "Pritisnite alatku Line na panou Draw s kartice Home". Za alatku Move, reći ćemo: "Pritisnite alatku Move na panou Modify s kartice Home".

#### **Proširivanje skrivenih panoa**

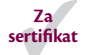

Pored vidljivih alatki, postoje i dugmad koja su skrivena. Mnoge panoe s komandne trake možete proširiti da biste izabrali više alatki. Ako vidite strelicu desno od naslovne trake panoa, pritisnite naslovnu traku da proširite pano (slika 1.8). Pano se širi i prikazuju se dodatne alatke. Ako pomerite kursor u oblast za crtanje, prošireni pano se vraća na prvobitnu veličinu. Ukoliko pritisnete ikonicu čiode na naslovnoj traci proširenog panoa, zaključaćete pano u proširenom stanju.

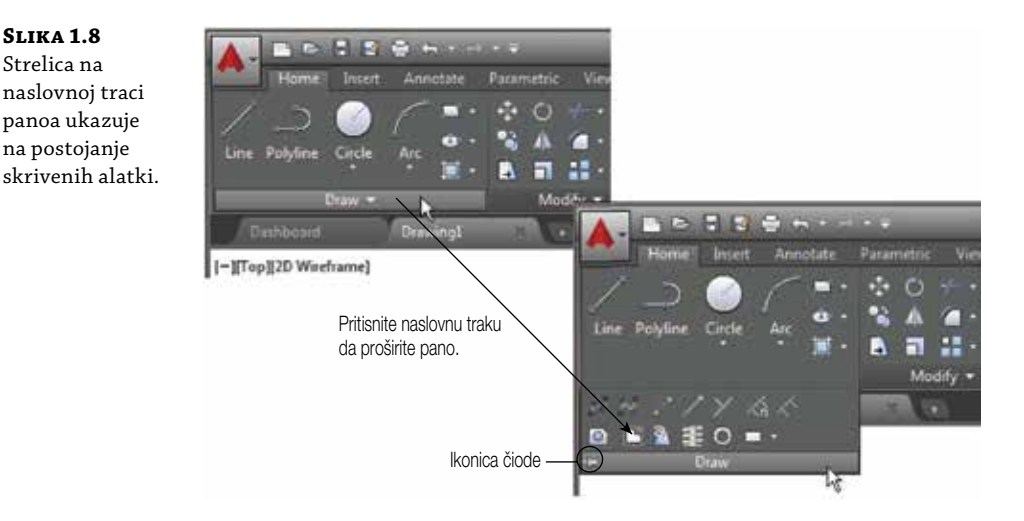

U daljem tekstu pozivaćemo se na položaj dodatnih alatki na proširenim panoima. Na primer, reći ćemo: "Pritisnite alatku Ray na proširenom panou Draw" kada želimo da izaberete alatku Ray.

Ako radite na malom ekranu niske rezolucije, neki panoi smešteni krajnje desno na komandnoj traci mogu izgledati drugačije od onih prikazanih u ovoj knjizi. Na niskorezolucijskom ekranu, AutoCAD će automatski smanjiti panoe na desnom kraju komandne trake, tako da se prikaže samo njihov naslov (slika 1.9).

#### **Slika 1.9**

Panoi Properties, Groups, Utilities i View svedeni su na ikonice u manjem prozoru programa AutoCAD.

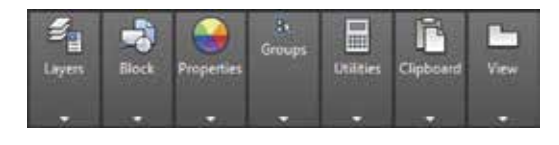

Da biste videli alatke, zadržite kursor iznad panoa (slika 1.10).

Konačno, padajući meni Workspace na paleti alatki Quick Access može biti sakriven na niskorezolucijskom ekranu. Ako ne vidite te opcije u svom prozoru programa, pritisnite duplu strelicu na desnom kraju palete Quick Access da biste ih prikazali. Ukoliko i dalje ne vidite meni Workspace, pritisnite strelicu nadole na desnom kraju palete Quick Access i izaberite Workspace. Više o drugim skrivenim elementima interfejsa pročitajte u odeljku "Ne možete da nađete određenu alatku ili pano", kasnije u ovom poglavlju.

**Slika 1.10** Držite pokazivač iznad panoa da biste videli alatke.

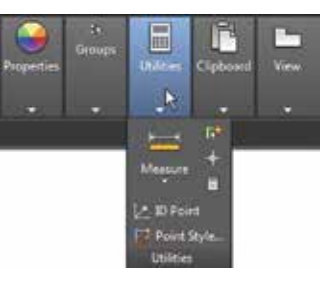

## **Šta su potpalete**

Važno je da upoznate i *potpalete* (engl. *flyouts*). Potpalete su slične proširenim panoima jer pritiskate strelicu da biste pristupili dodatnim alatkama. Međutim, za razliku od celog panoa, potpalete omogućavaju primenu različitih metoda za korišćenje određene alatke. Recimo, AutoCAD omogućava da crtate krugove na nekoliko načina, pa nudi potpaletu za alatku Circle na panou Draw s kartice Home. Ako pritisnete strelicu ispod ikonice Circle na panou Draw, videćete dodatne alatke za crtanje krugova (slika 1.11).

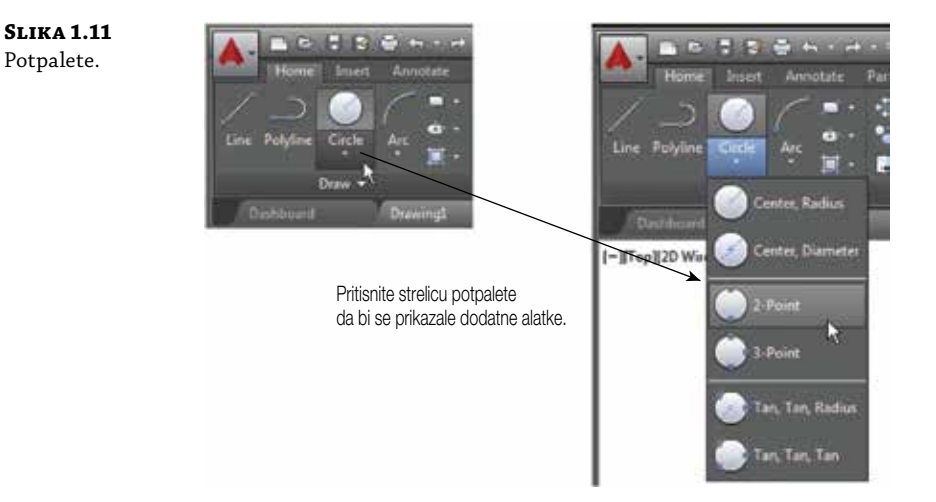

Ako izaberete neku opciju alatke iz potpalete, ta opcija postaje podrazumevana alatka za izabranu ikonicu. Na primer, kada zadržite kursor iznad ikonice Circle na panou Draw, ekranska pomoć prikazuje da je ime alatke "Center, Radius". Ukoliko pritisnete strelicu ispod alatke Center, Radius i izaberete 2-Point, onda 2-Point postaje podrazumevana alatka, pa će u ekranskoj pomoći pisati da je ime alatke "2-Point" (slika 1.12).

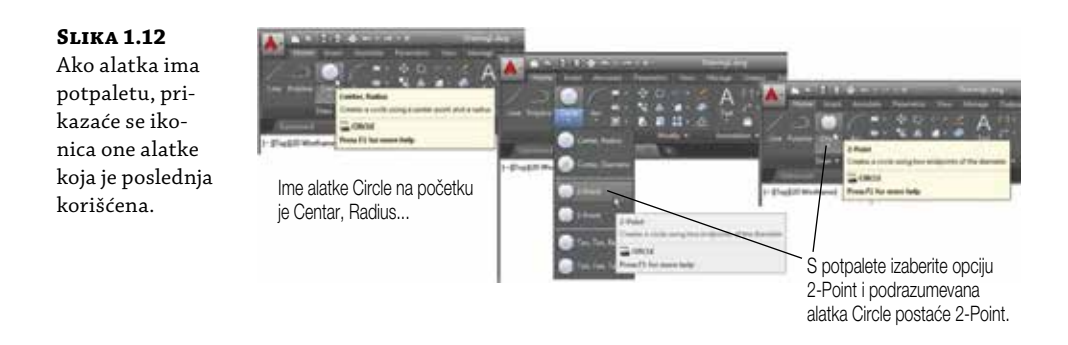

#### **Opšta imena alatki naspram imena u elementu Tool Tip**

Pošto tekst u elementu Tool Tip za alatke s potpaletama nije uvek isti, navođenje njihovih imena može biti problematično. Ime se možda promenilo prema alatki koju ste poslednju koristili s potpalete. Zbog toga ćemo alatku koja ima potpaletu zvati opštim imenom koje se odnosi na dati skup alatki a ne onim iz Tool Tipa. Na primer, alatku označenu ikonicom kruga zvaćemo alatka Circle a ne Center, Radius.

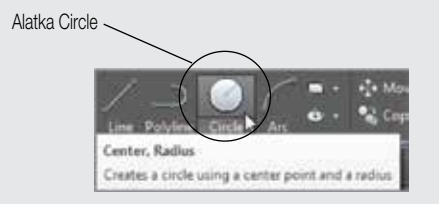

#### **Alatke i tastatura**

U celoj knjizi govorićemo vam da birate alatke s panoa na komandnoj traci kako biste pokretali komande. I novim i iskusnim korisnicima, panoi nude način za pristupanje komandama koji se lako pamti. Ako ste iskusan korisnik AutoCAD-a, možete unositi komande direktno s tastature. Većina komandi s tastature koje već poznajete i volite, i dalje funkcionišu kao ranije.

Mnoge alatke i komande imaju *alijase*. Alijasi su jednoslovne, dvoslovne ili troslovne skraćenice imena komandi. Kako budete sve veštiji u korišćenju AutoCAD-a, možda će vam ti alijasi biti od pomoći. Dok radite uz ovu knjigu, moći ćete da koristite i te prečice.

Na kraju, ako ste avanturistički raspoloženi, možete definisati i sopstvene alijase i prečice s tastature za izvršavanje komandi, tako što ćete ih dodati u datoteke za podršku AutoCAD-u. U poglavlju 24 objašnjeno je kako da prilagodite menije, panoe s komandne trake, palete alatki i prečice s tastature.

## **Biranje tačaka u oblasti za crtanje**

Pošto ste upoznali opšti raspored elemenata u prozoru programa AutoCAD, pogledajte ispis koordinata i kursor za crtanje da biste stekli uvid u to kako ti delovi AutoCAD-ovog prozora rade zajedno:

- **1.** Pomerajte kursor po oblasti za crtanje. Kako ga pomerate, ispis koordinata se menja, pokazujući položaj kursora. Koordinate se prikazuju u obliku X, Y, Z. Ako koordinate nisu prikazane na statusnoj traci, pritisnite alatku za prilagođavanje (Customization) u donjem desnom uglu AutoCAD-ovog prozora i potvrdite opciju Coordinates. Koordinate će se tada ispisivati na statusnoj traci. Alatka Customization označena je s tri horizontalne crte. Više informacija dato je u odeljku "Ne možete da nađete određenu alatku ili pano?", kasnije u ovom poglavlju.
- **2.** Postavite kursor u središte oblasti za crtanje i pritisnite levi taster miša. Pomerite kursor i pojaviće se pravougaonik. To je *okvir za izbor* o kojem ćete više saznati u poglavlju 2. Uz kursor ćete videti i koordinate, kao i poruku Specify opposite corner or. Kao što je rečeno, taj ispis uz kursor zove se *dinamički prikaz unosa*. Više o tome kasnije u ovom poglavlju (slika 1.13).

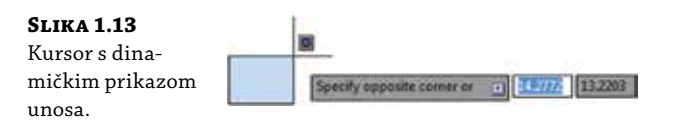

- **3.** Pomerite kursor malo u bilo kom pravcu, pa ponovo pritisnite levi taster miša. Okvir za izbor nestaje, kao i dinamički prikaz unosa.
- **4.** Izaberite još nekoliko tačaka u oblasti za crtanje. Kako budete pritiskali mišem, naizmenično ćete započinjati i završavati okvir za izbor. Ukoliko pritisnete taster miša i povučete, pojaviće se laso za izbor (više o metodi biranja objekata lasom, pročitajte u odeljku "Pritiskajte i povlačite da biste objekte birali lasom", u poglavlju 2).

Ako pritisnete desni taster miša, pojaviće se kontekstni meni. Desni taster obično otvara meni sa opcijama koje *zavise od konteksta*. To znači da sadržaj menija zavisi od toga gde ste pritisnuli desni taster i od komande koja je bila aktivna u tom trenutku. Ukoliko u momentu pritiskanja desnog tastera nema odgovarajućih opcija, AutoCAD tretira pritisak desnog tastera kao Enter (↵). Više o tim opcijama naučićete dalje kroz knjigu. Zasad znajte sledeće: ako slučajno otvorite neki kontekstni meni, pritisnite taster Esc da ga zatvorite.

## **Korišćenje ikonice UCS**

U donjem levom uglu oblasti za crtanje vidi se linija u obliku slova L. To je *ikonica korisničkog koordinatnog sistema* (UCS), koja pokazuje orijentaciju na crtežu. Ona će vam biti korisna kada počnete da radite sa složenim 2D crtežima i 3D modelima. X i Y označavaju x i y ose crteža. Ikonica UCS detaljno je obrađena u poglavlju 21. Zasad znajte da je možete koristiti kako biste znali pravac osa.

### **Ako ne možete da nađete UCS ikonicu**

UCS ikonica se može uključivati i isključivati; prema tome, ako radite na tuđem računaru i ne vidite tu ikonicu ili ona ne izgleda kao u ovom poglavlju, nemojte paničiti. Više informacija potražite u poglavlju 21.

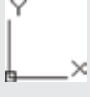